## NET、提出、予備1~8の名称を変更したい場合の対処方法

## NET、提出、予備1~8の名称を変更したい場合の対処となります。

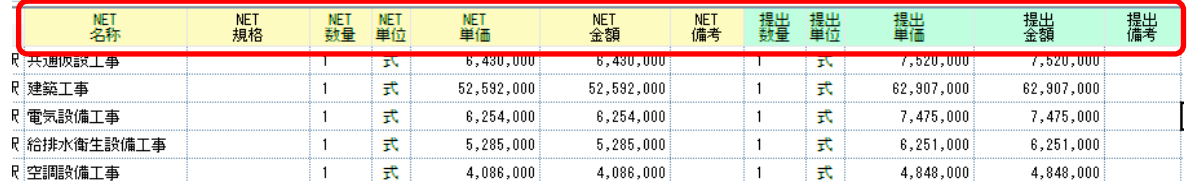

1. プロジェクト・物件一覧より物件設定を開きます。

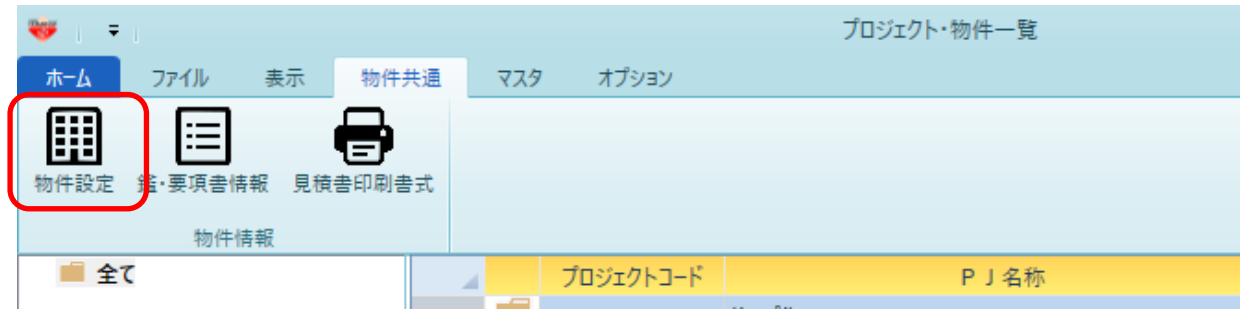

## 2 列名称(見積書入力画面)を変更します。

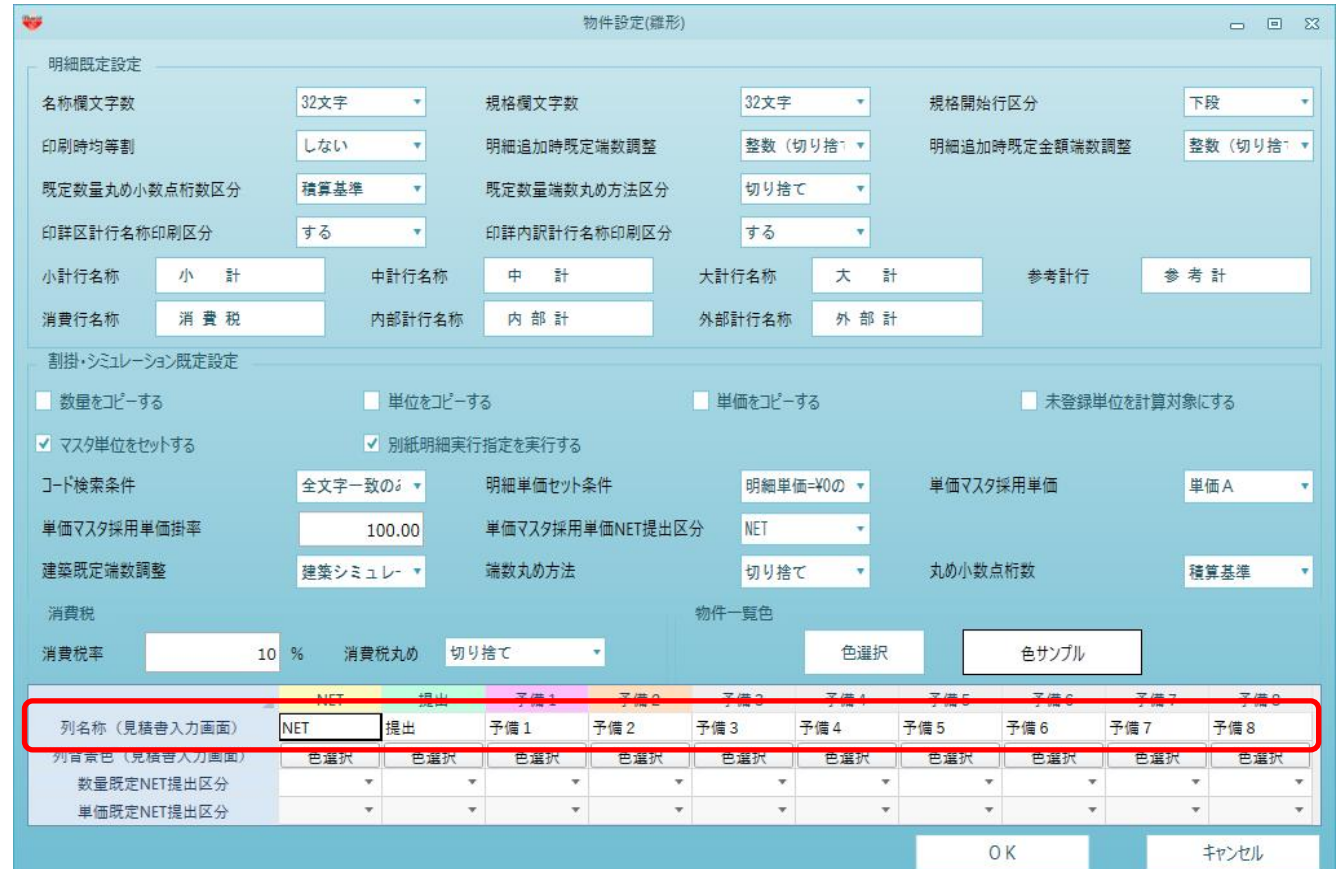

変更されるのは設定変更後に作成した物件のみです。 作成済の物件の列名称を変更したい場合は、物件を開き、オプション - 物件設定から変更します。

以上で終了です。

上記手順にて解決できない場合には、弊社窓口までお問合せ下さい。